# **VxRAIL VMWareライセンス アクティベート及び結合手順**

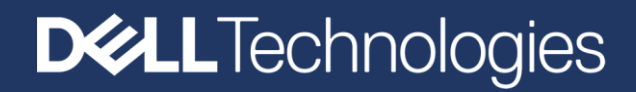

#### ■作業の流れ

**■DELL Webサイト■** ・DigitalLockerのログインID作成 ・VMWareライセンスのPACキー確認 **■VMWareパートナーアクティベーションポータル■** ・My VMWareのアカウント作成 .<br>·PACキーのアクティベート

**■My VMWare Webサイト■** ・vSANライセンス結合 ・インストールプロダクトキーの確認

**1. DELL Digital Locker (以下DDL) 1-1. DDLにログインする**

ログインIDが無い場合は、ユーザ登録をしてログインIDを作成する

**1-2. 購入した製品に関するライセンスがDDL上に表示されているかを確認する**

表示されていない場合、「Dell Digital Locker Product.msg」という件名の メールに記載されている「登録コード」を用いてDDLに登録する

**1-3. 表示されているライセンスからVMWareライセンス(vSphereおよびvSAN)を探し、【キー取得】をクリックして表示された「ライセンスキー(PACキー)」をメモする** ※Excelなどで纏めてメモすると分かりやすい

## **2. パートナーアクティベーションポータル**

**2-1. パートナーアクティベーションーポータルにログイン** ログインIDが無い場合は、アカウントを作成する

**2-2. ライセンスキー(PACキー)のアクティベート**

## **3. My VMWare**

- **3-1. My VMWareにログイン**
- **3-2. アクティベートしたライセンスを確認**
- **3-3. vSANライセンス結合**

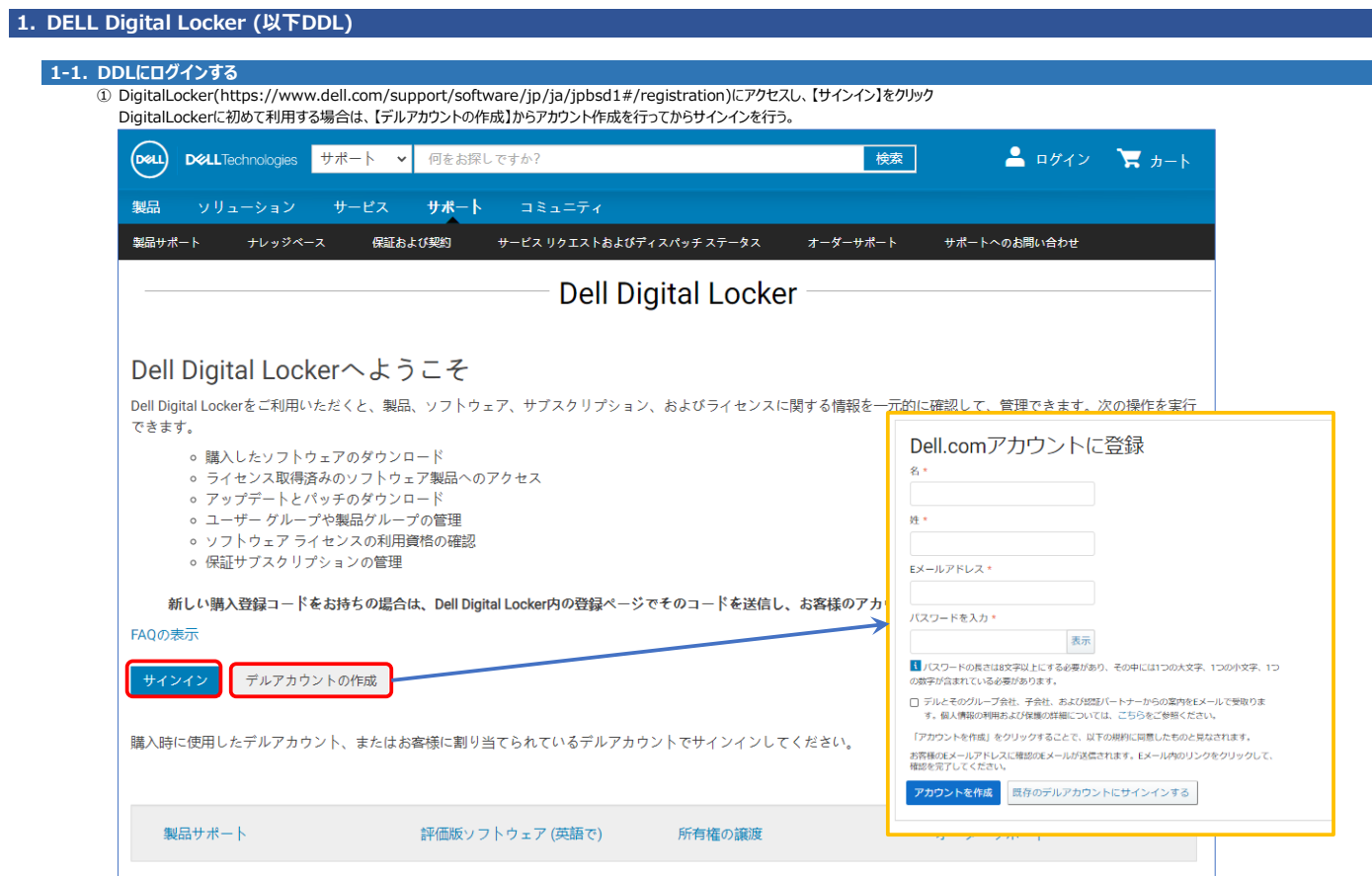

## ② アカウント用の電子メールとパスワードを入れて【サインイン】をクリック

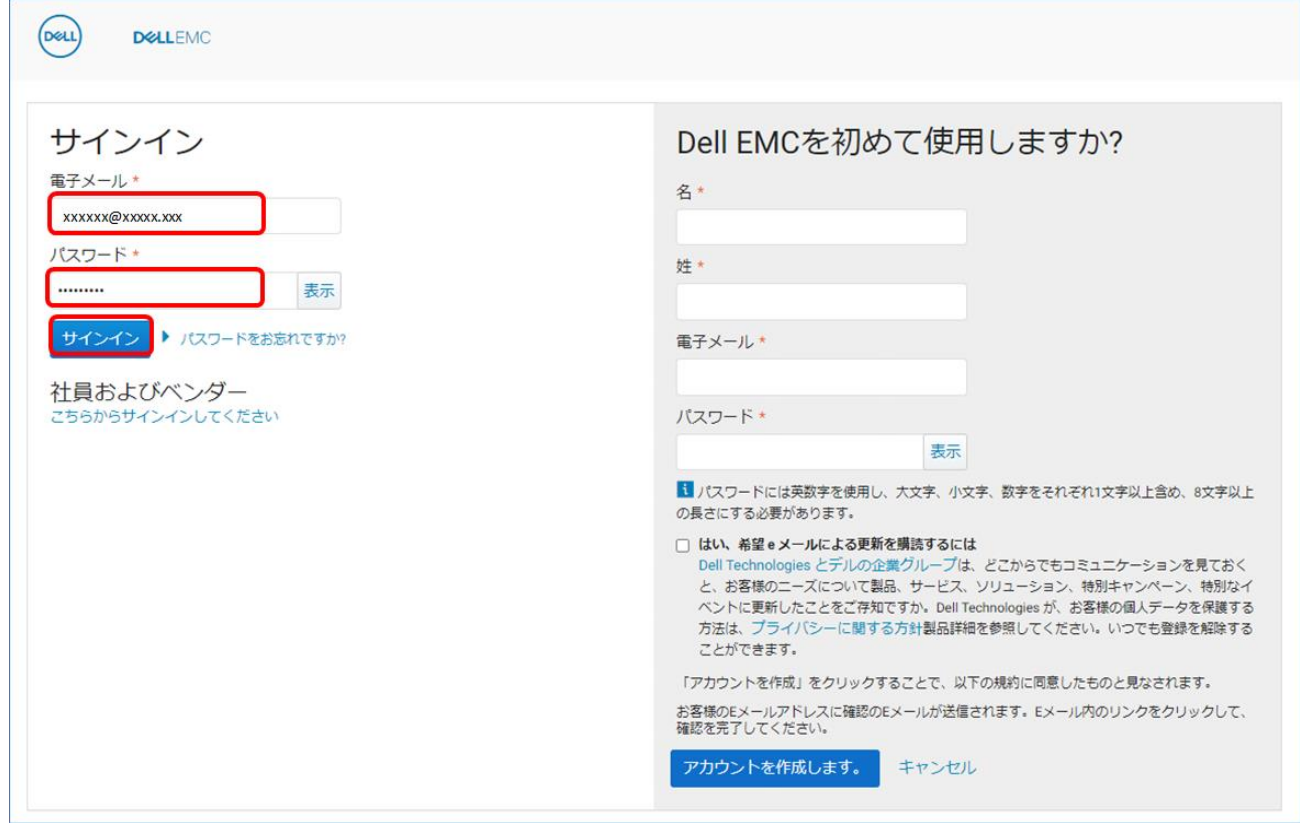

## **1-2. 購入した製品に関するライセンスがDDL上に表示されているかを確認する**

① VMWareライセンスについて、ノード分のvSphereライセンスとvSANライセンスが表示されていることを確認 表示されていない場合は、下記手順にてDigital Lockerに登録

引用元:情報ガイドステーション [https://japancatalog.dell.com/c/isg\\_blog\\_dell\\_digital\\_locker/](https://japancatalog.dell.com/c/isg_blog_dell_digital_locker/)

## ■製品の登録方法について

パートナー様経由でご購入いただいた場合、一部の製品でご利用前に製品登録を行っていただく必要があります。 登録手順は以下の通りです。

1. digital\_fulfillment\_alert@Dell.com から製品登録のご案内が届きます。

2. 購入時に利用したEmailアドレスか、ソフトウェアライセンスを割りあてるときに利用したEmailアドレスでDell Digital Lockerにログイン します。

3. Dell Digital Lockerの「製品登録」画面を開きます。

4. ご案内メール内に記載されている登録コードを入力します。

5. ソフトウェア登録フォームへ記入 (所有者の登録) をします。

6. 登録完了後「製品」タブに、登録された製品を確認することができます。

※所有者の登録内容が弊社システムに反映されるのに時間がかかる場合があり、登録終了後に「製品」タブに製品情報が表示されない場合が あります。その場合は時間をおいてから再度ご確認ください。

## **1-3. 表示されているライセンスからVMWareライセンス(vSphereおよびvSAN)を探し、【キー取得】をクリックして表示された「ライセンスキー(PACキー)」をメモする**

### ① VMWareライセンスについて、ノード分のvSphereライセンスもしくはvSANライセンスをクリック

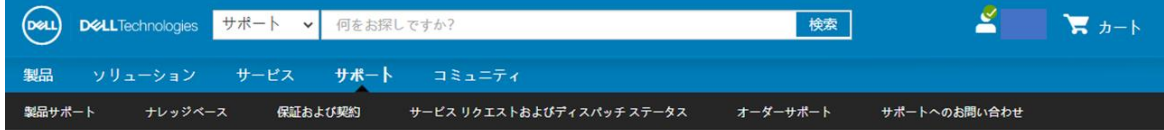

**合** > Support > 製品

Dell Digital Locker

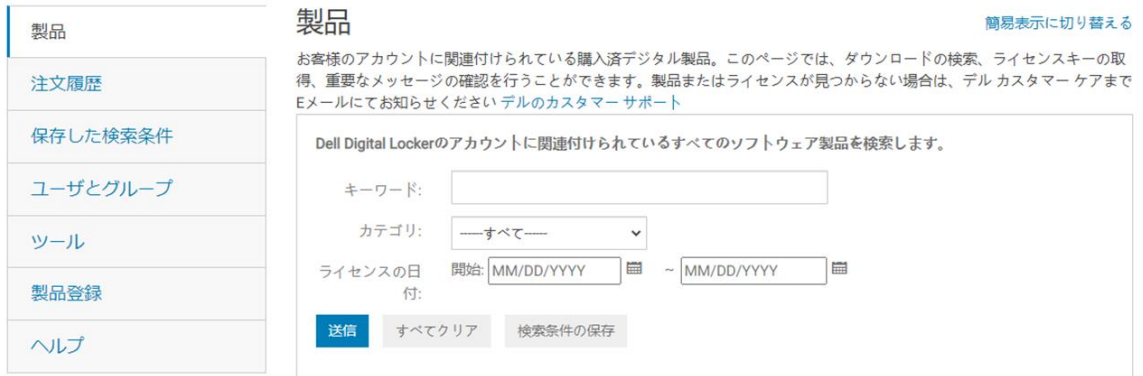

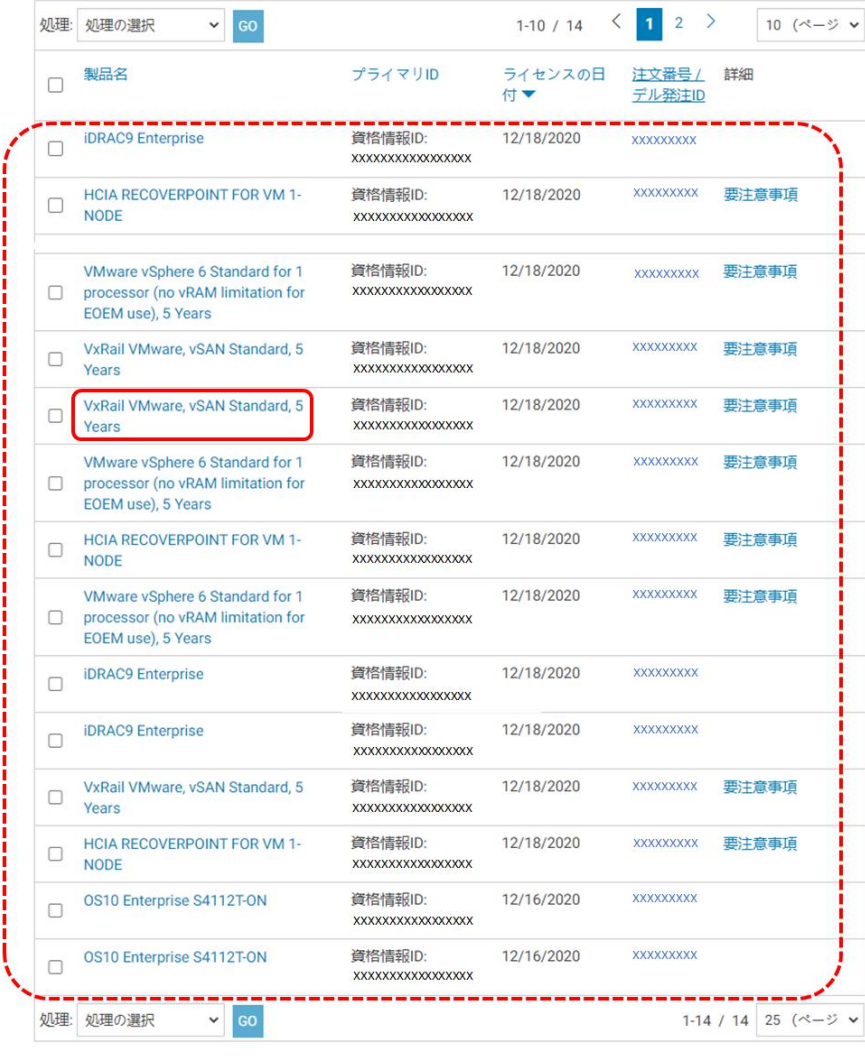

製品サポート

評価版ソフトウェア

所有権の譲渡

オーダーサポート

 表示された画面最下部の【キーの取得】をクリックして、表示されたライセンスキー(PACキー)を確認してメモする。 他のvSphereライセンスおよびvSANライセンスについても同様に確認してメモする。

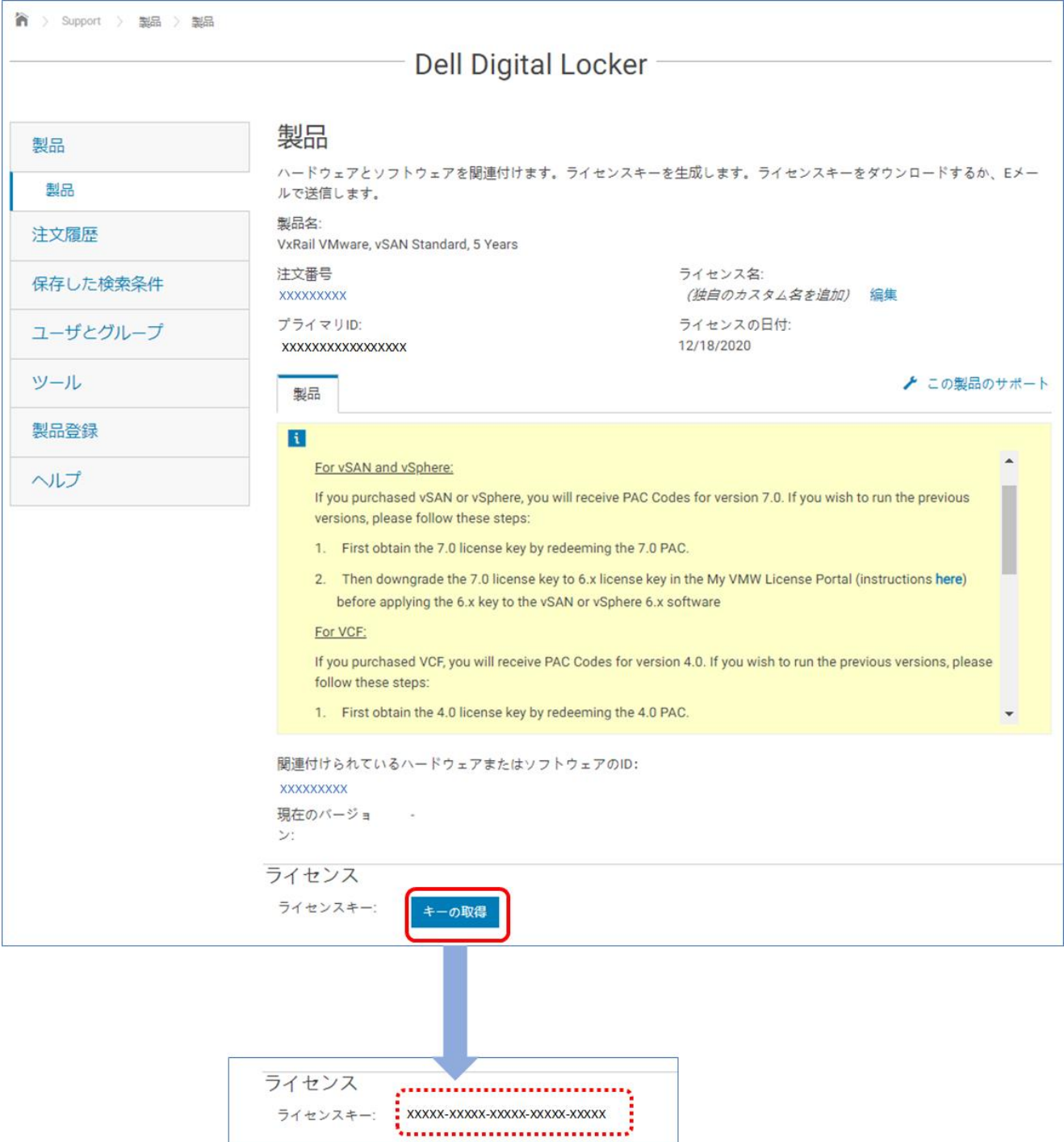

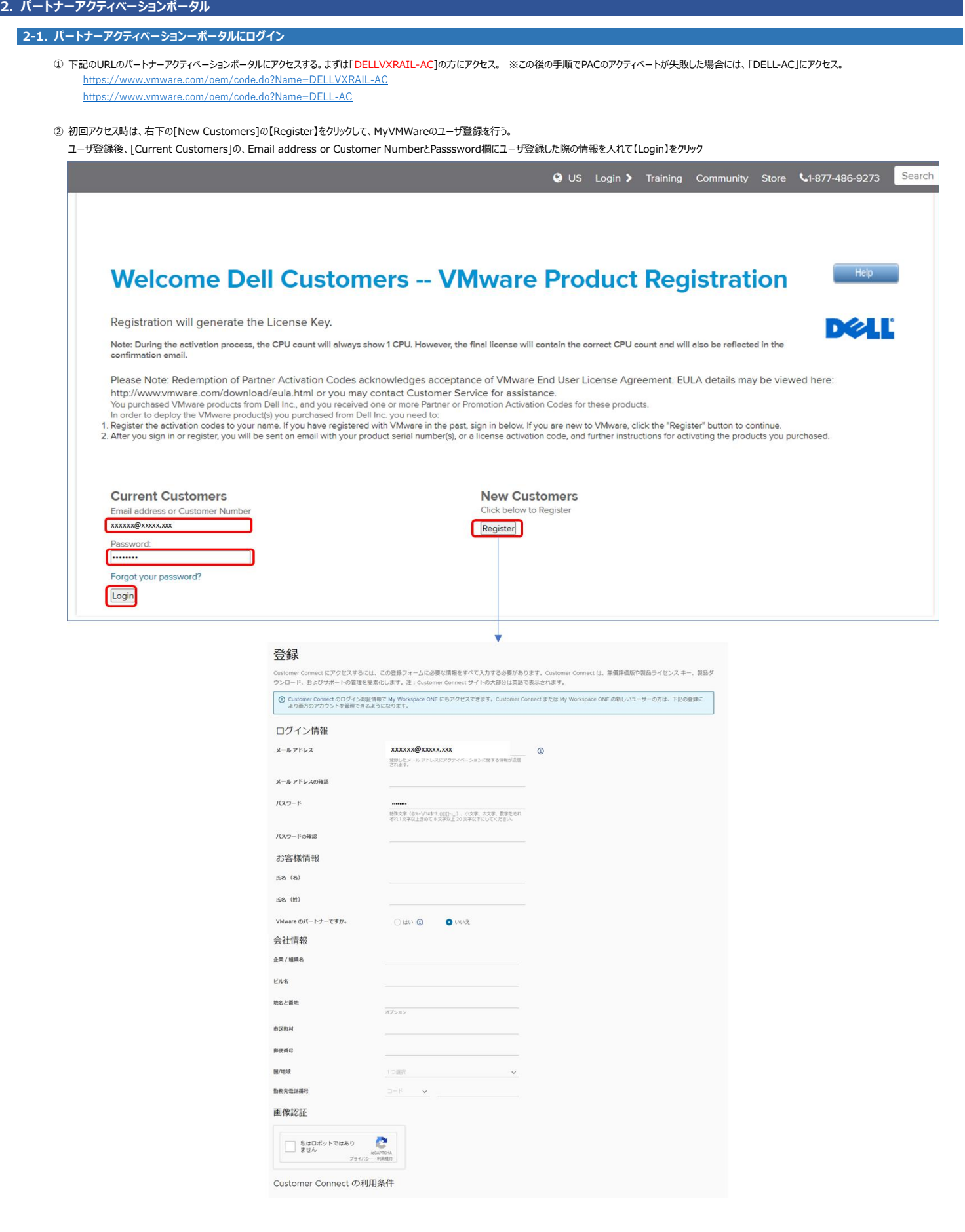

## **2-2. ライセンスキー(PACキー)のアクティベート**

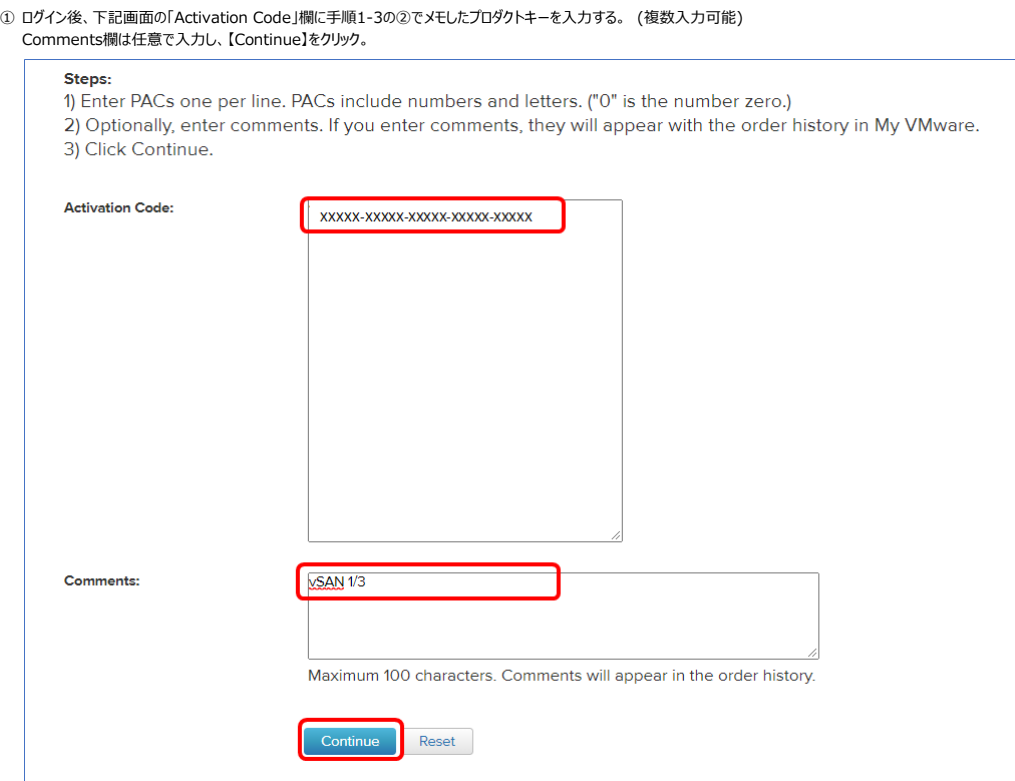

## ポイント

Continueをクリックした後、下記ERRORメッセージが表示された場合は、アクティベートポータルサイトの選択が誤っている状況となるため、エラーメッセージに合わせて下記のいずれかのサイトに再度アクセスしてください。

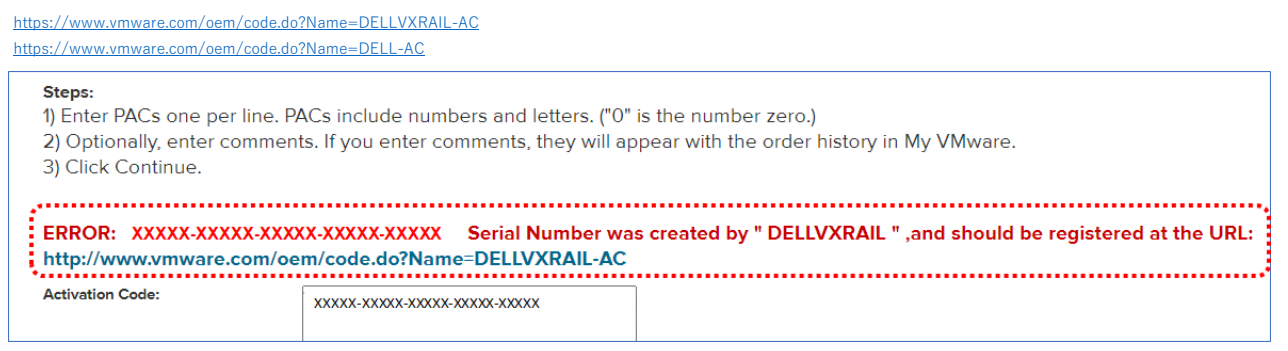

 Account Selection画面にて、過去にMy VMWareアカウントにライセンスを紐づけたアカウントが表示されます。そのアカウントに今回のライセンスを追加する場合はそのアカウントを選択します。 表示されている顧客名+顧客番号にどのライセンスが紐づいているかは、MyVMWareのサイトからログインして確認する形になります。 **新規の場合、もしくは表示されているアカウントがよくわからない場合は、選択リストの最下部に表示されている【Add Account】を選択します。**

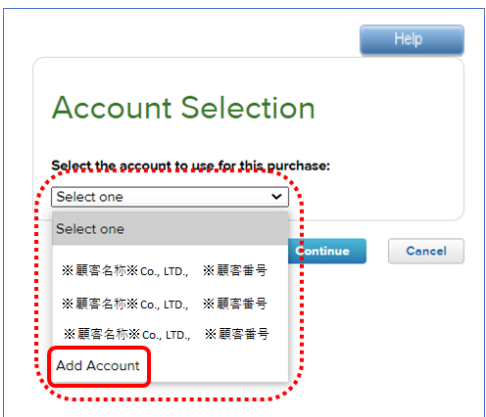

#### 必須項目(\*)を入力して【Continue】をクリック

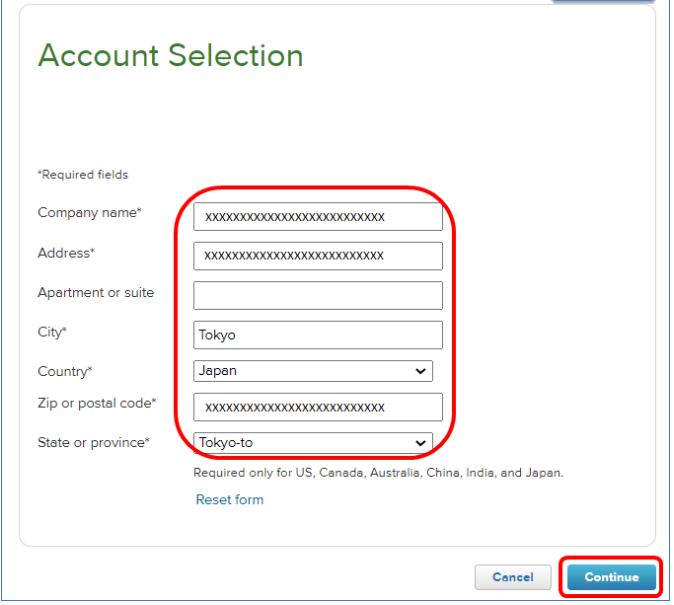

#### 入力した住所の候補が出てきたら、近い内容のものを選んで【Continue】をクリック

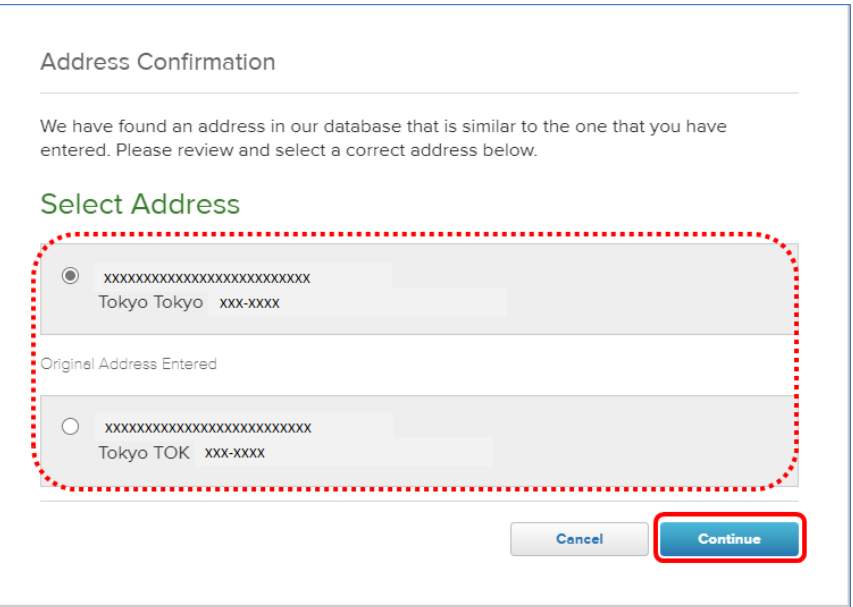

#### アクティベートするPACキーの確認が表示されるので、内容を確認して問題なければ【Continue】をクリック

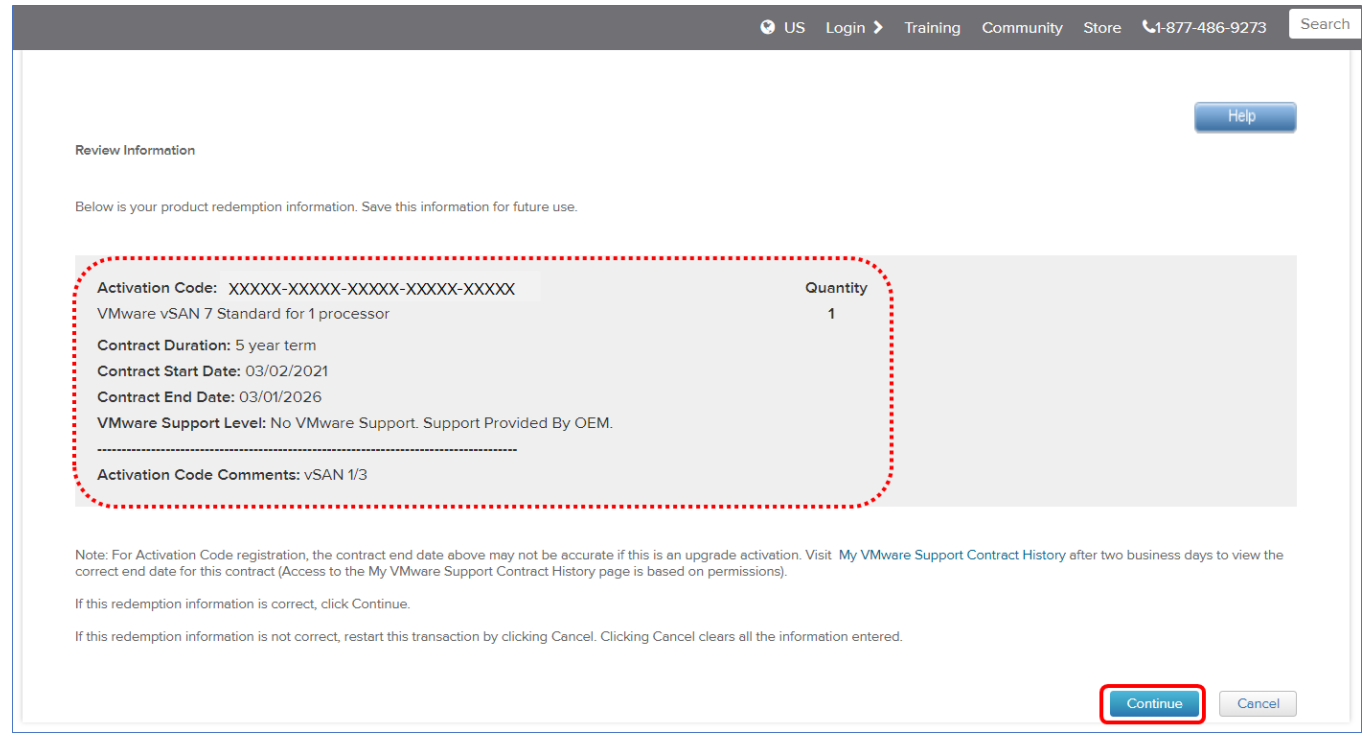

#### 下記の通り[Registration Completed]と表示されていたらPACキーのアクティベートは完了

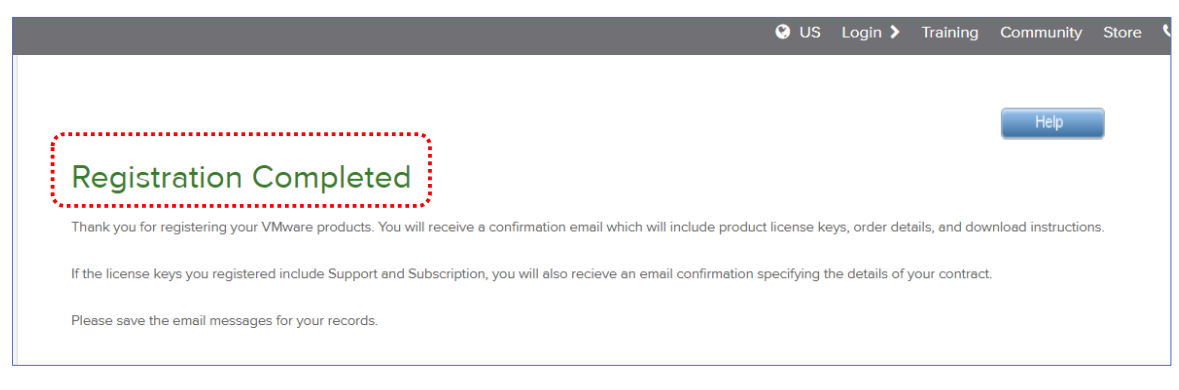

## **3. My VMWare**

## **3-1. My VMWareにログイン**

① Googleなど検索サイトで、「My VMWare」と検索しアクセス

② 手順2-1の②で登録したMy VMWareの情報にてサインイン

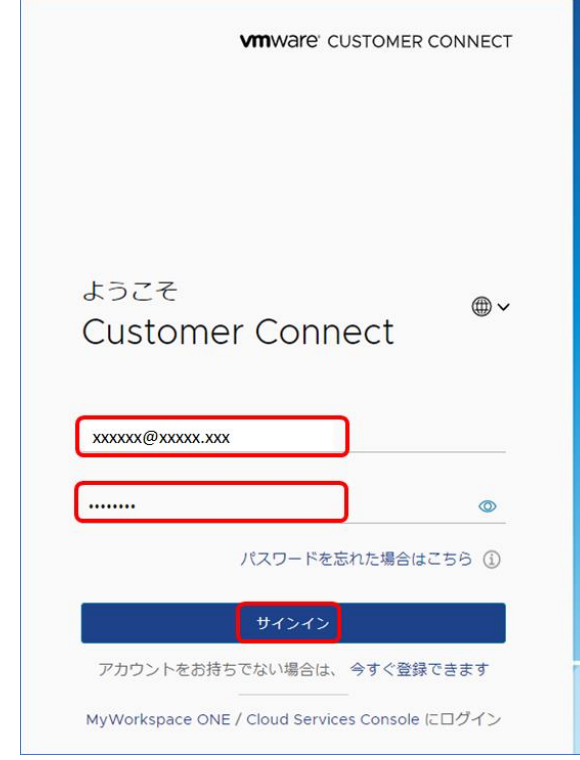

## **3-2. アクティベートしたライセンスを確認**

① Top画面が表示されたら、[最近のアラート]に、先ほどパートナーアクティベートポータルでアクティベートした履歴が表示される

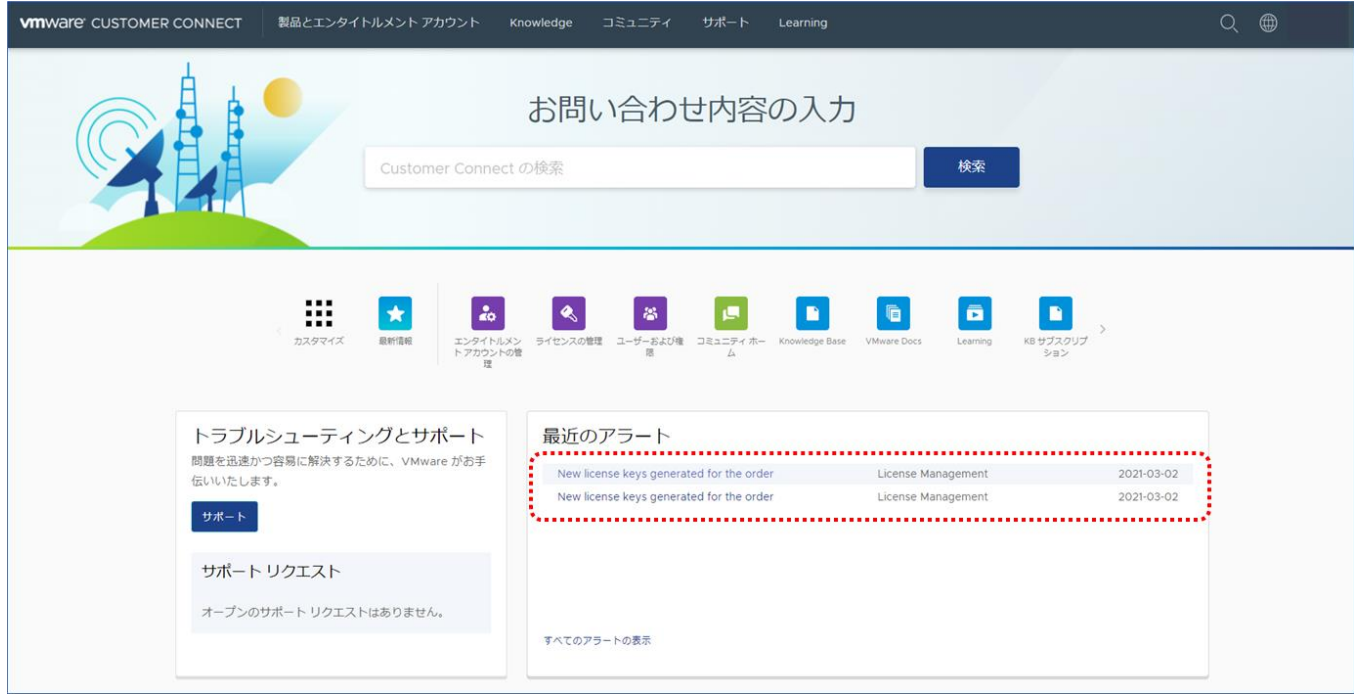

Top画面に表示されているアイコンから、【ライセンスの管理】をクリック

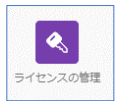

## 画面上部の[FOR ACCOUNT】にて、ライセンスを登録した 【お客様番号+顧客名】を選択する

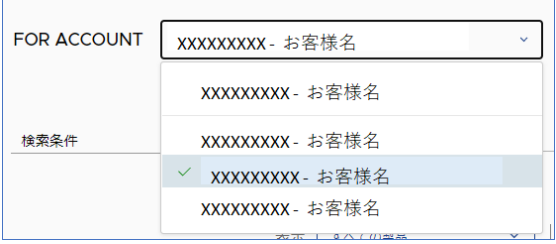

### 選択したACCOUNTに紐づけられたライセンスが表示される。パートナーアクティベーションポータルにてアクティベートしたライセンスと一致しているか確認する。

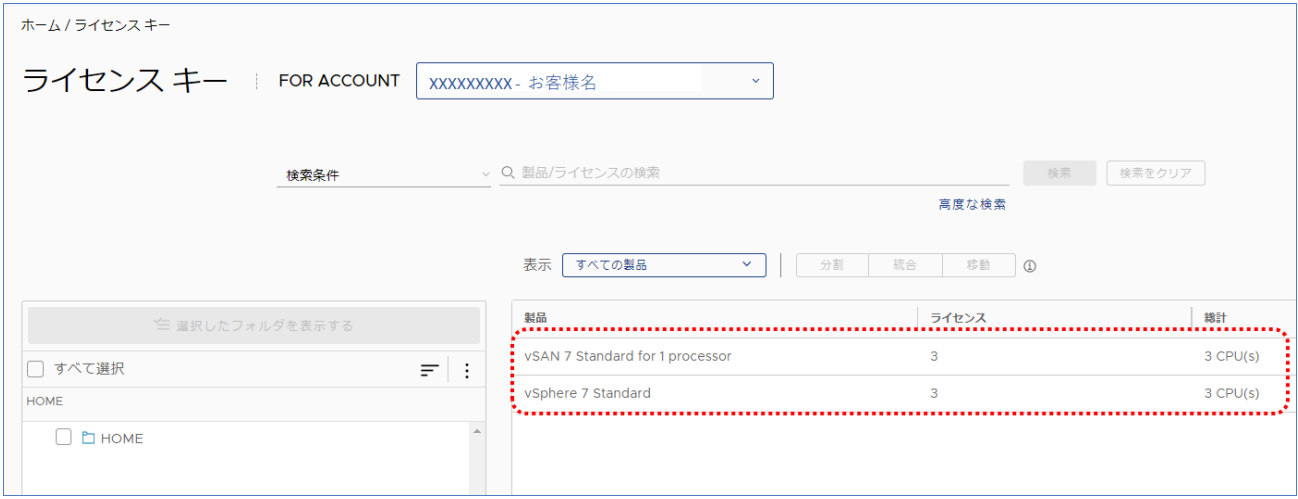

## **3-3. vSANライセンス結合**

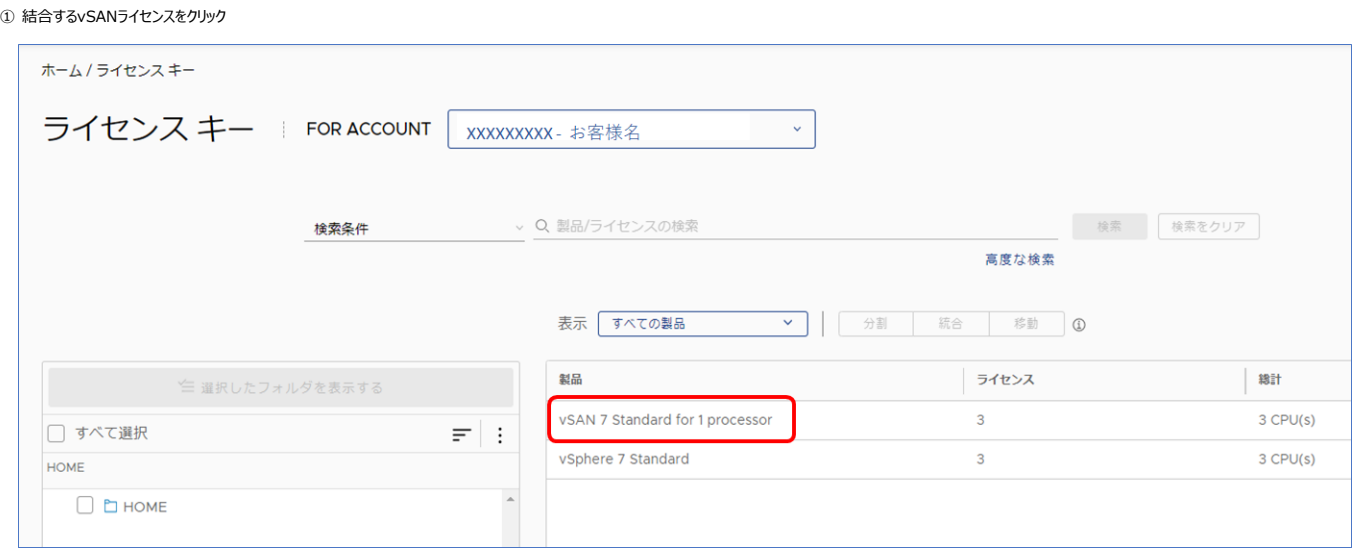

## vSANライセンスが表示されたら、画面上部[表示]の横のリストメニューを開いて、【結合可能なライセンス】をクリック

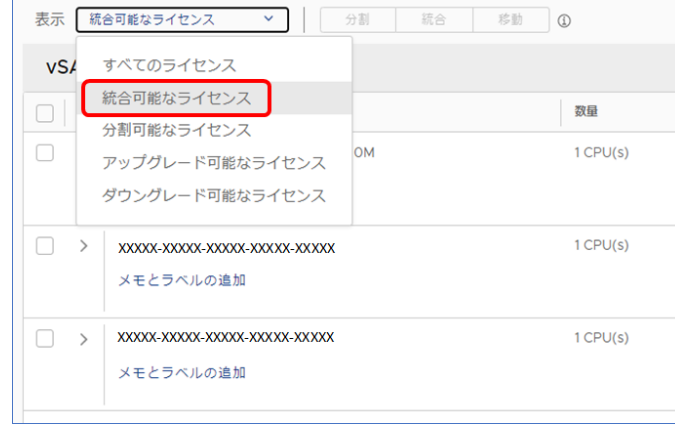

## 結合するライセンス (例. 1CPU 3Nodeの場合は3つ、 2CPU 3Nodeの場合は6つ) にチェックを入れて、右上の【統合】ボタンをクリック

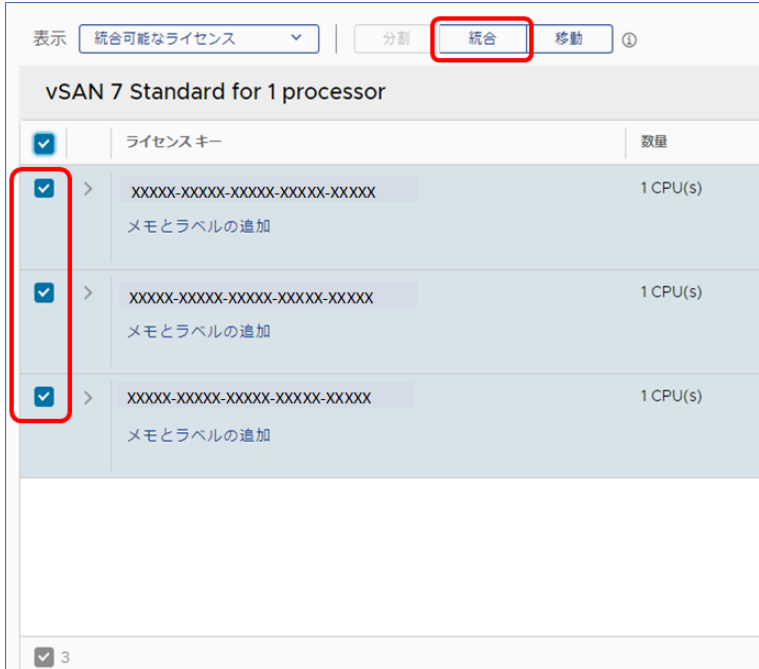

結合するライセンスの確認画面になるので、内容を確認して、【新規作成】のラジオボタンを選択して、【続行】をクリック

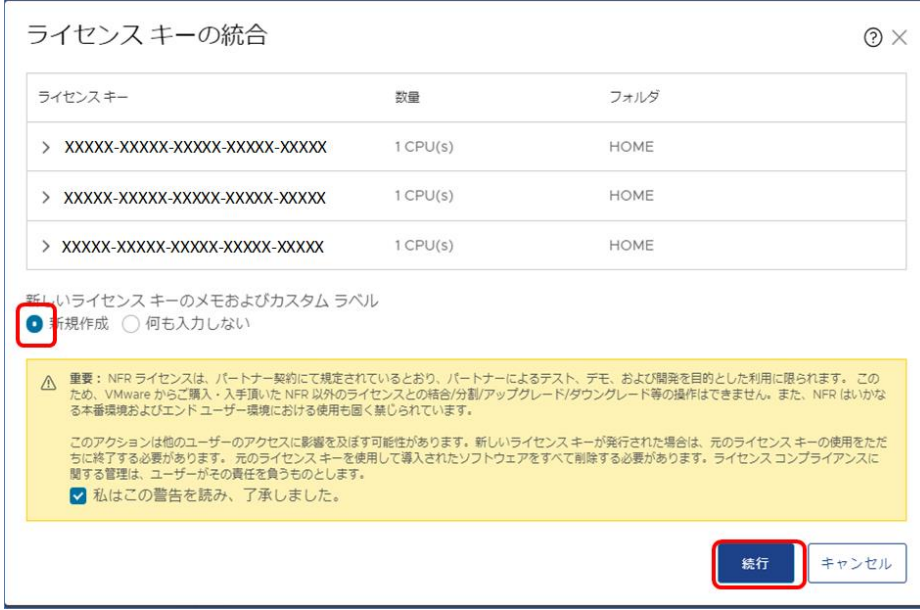

## メモ・カスタムラベルは任意で入力。空欄でそのまま【確認】をクリックでもOK。

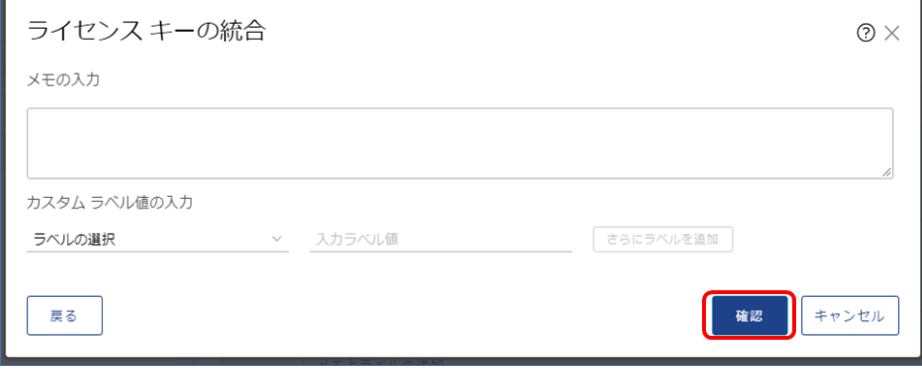

## 結合前のプロダクトキーと、統合後のライセンスキーが表示される。確認して【終了】をクリック。

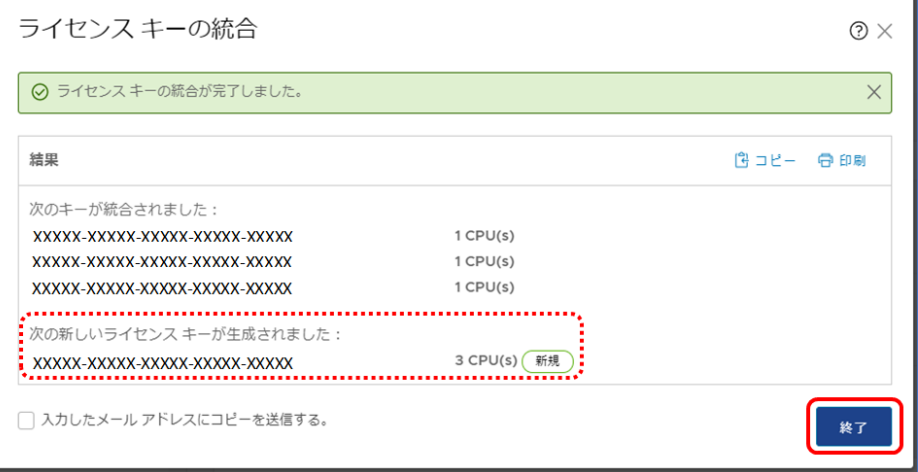

#### ⑦ ライセンス一覧から、統合されたプロダクトキーを確認する

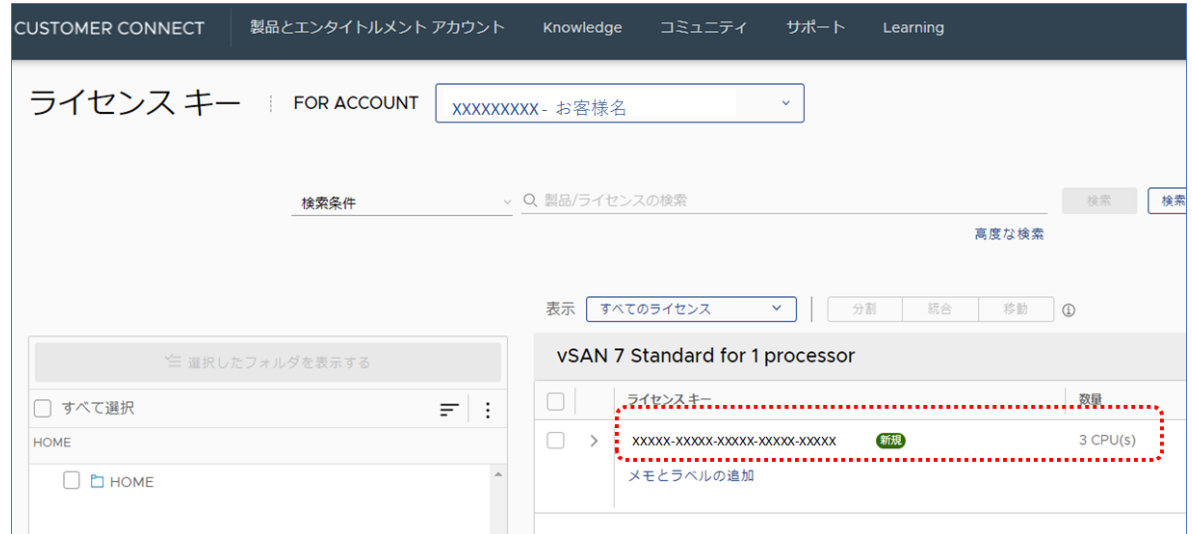

## vSpereライセンスは分割されたままで、vSANライセンスが統合されていることを確認する

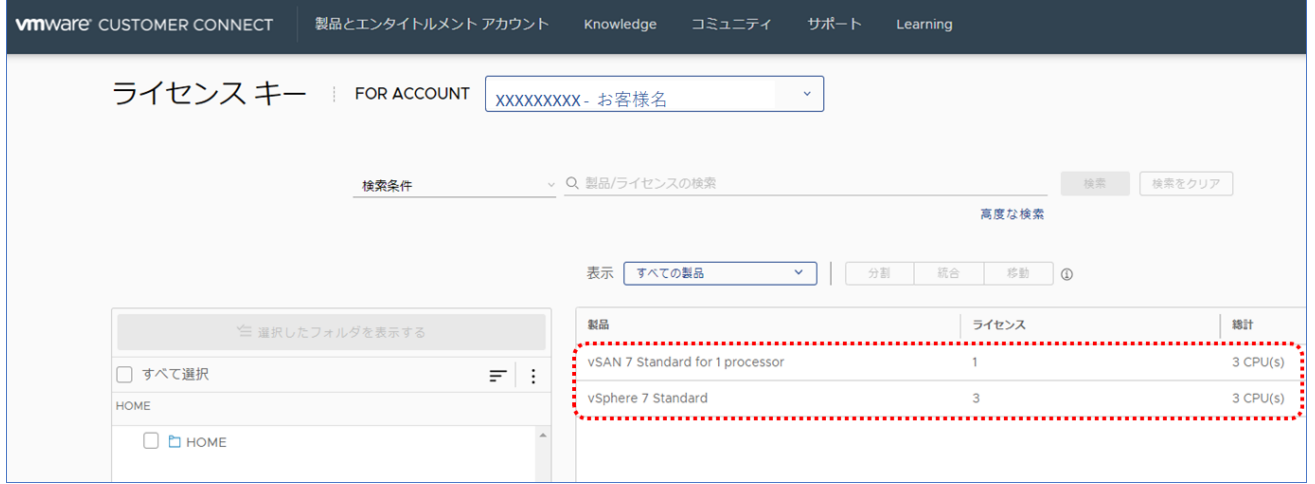

## **vSphereと、統合したvSANライセンスのプロダクトキーが確認取れたら本手順終了**

#### **vSANライセンス分割** <補足:分割の場合> ① 分割するライセンスにチェックを入れて、【分割】をクリック 表示 すべてのライセンス ▽ | ● 分割 読合 移動 ① vSAN 7 Standard for 1 processor  $\blacktriangledown$ ライセンスキー 数量 分割数2の場合  $\begin{array}{|c|c|c|c|}\n\hline\n\textbf{a} & \textbf{b} & \textbf{c} & \textbf{c} & \textbf{c} & \textbf{c} & \textbf{c} & \textbf{c} & \textbf{c} & \textbf{c} & \textbf{c} & \textbf{c} & \textbf{c} & \textbf{c} & \textbf{c} & \textbf{c} & \textbf{c} & \textbf{c} & \textbf{c} & \textbf{c} & \textbf{c} & \textbf{c} & \text$  $3$  CPU(s) ライセンス キーの分割 メモとラベルの追加  $\odot$   $\times$ ライセンス キー XXXXX-XXXXX-XXXXX-XXXXX-XXXXX-XXXXX -<br>分割後のキー数 **合計 (参考金額)** : 3 CPU(s)  $2$ <br>キーの数量 新しいライセンス キー  $\bullet$  enex  $\begin{array}{c|c}\n\text{BJERM} \\
\hline\n1 & \text{E}(\text{D}) & \text{E}(\text{F})\n\end{array}$ <br>  $\begin{array}{c}\n1 & \text{E}(\text{D}) & \text{E}(\text{F}) & \text{E}(\text{F})\n\end{array}$ <br>  $\begin{array}{c}\n1 & \text{E}(\text{D}) & \text{E}(\text{F})\n\end{array}$ <br>  $\begin{array}{c}\n2 & \text{CFU(s)}\n\end{array}$ ②分割後のキー数を入力して、続行をクリック。  $O$  カスタム | 戦行 | キャンセル | ライセンス キーの分割  $\circledcirc$   $\times$ ライセンス キー XXXXX-XXXXX-XXXXX-XXXXXX-XXXXXX 分割数3の場合  $\begin{array}{c}\n\overline{\phantom{0}}\\ \phantom{\overline{0}}\\ \phantom{\overline{0}}\\ \phant$ 分割後のキー数  $\Box$ 合計 (参考金額): 3 CPU(s) ライセンス キーの分割  $\circledcirc$   $\times$ .<br>BA 新しいライセンス キー  $\bullet$  自動提案 XXXXX-XXXXX-XXXXX-XXXXX-XXXXX ライセンス キー ○ カスタム 分割後のキー数 **合計 (参考金額):** 3 CPU(s)  $\frac{3}{+-\oslash\overline{\cos\theta}} \qquad \qquad$ ■ 照行 → キャンセル Ä 新しいライセンス キー  $\bullet$  enex  $\begin{array}{|c|c|}\hline & 3 \text{ @} \text{0} \text{+--x} & \\ \hline & 1 \text{ CPU(s)} & \\ \hline & & \\ \hline & & \\ \hline & & \\ \hline \end{array}$ ■ 戦行 ■ キャンセル

**付録**

#### **付録**

**DigitalLocker 配信メール サンプル**

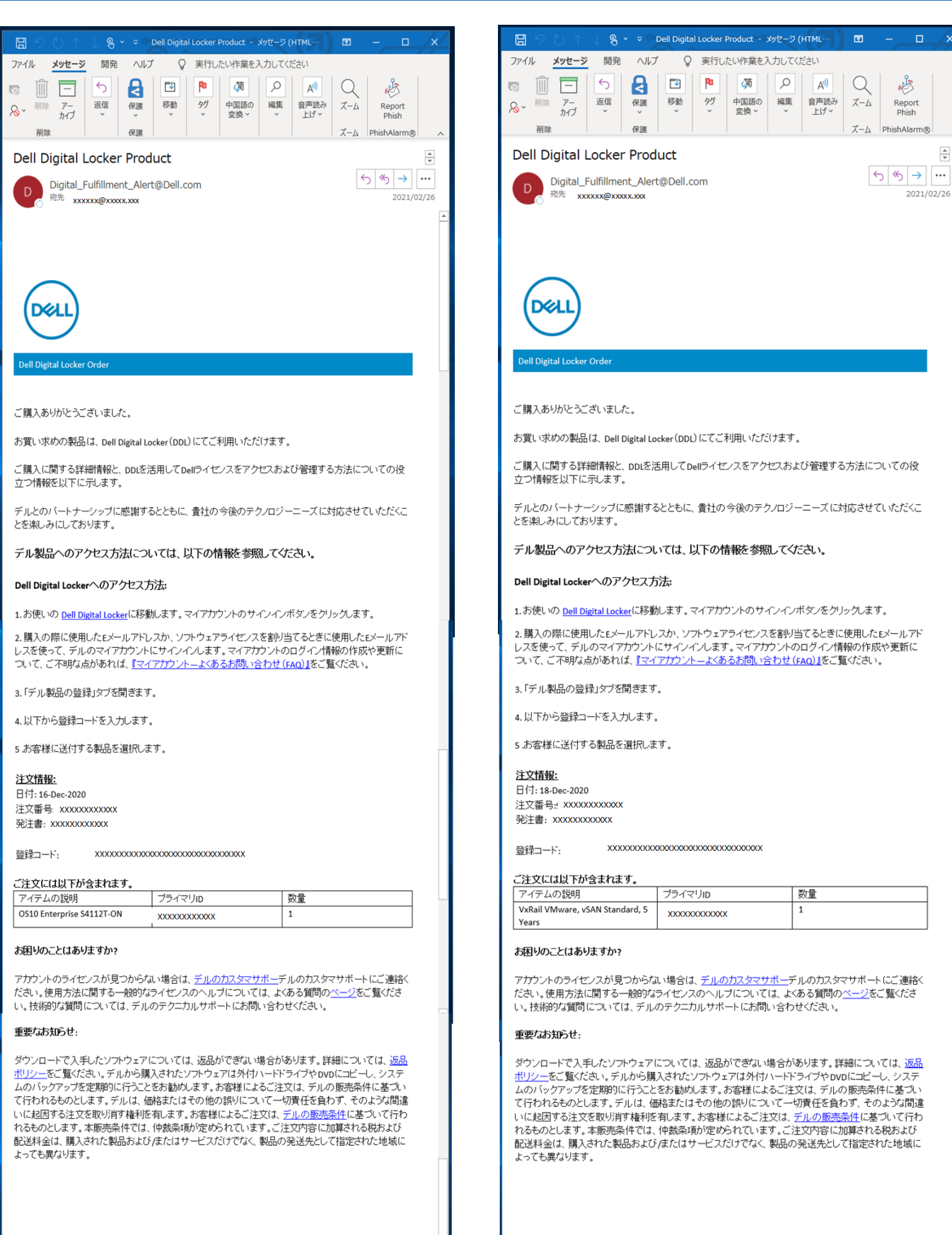

# **DELL**Technologies